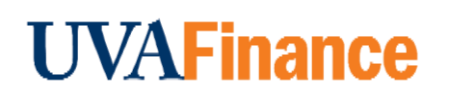

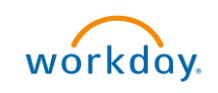

## <span id="page-0-0"></span>Create Non-Catalog Purchase Requisition Overview

This Quick Reference Guide (QRG) is designed to walk a **Procurement Shopper** through creating a non-catalog purchase requisition. You will place non-catalog orders in Workday, which will then be integrated into the Marketplace. By the end of this QRG, you will be able to successfully create a non-catalog purchase requisition in Workday to procure goods and supplies as per UVA's need.

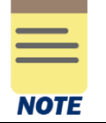

Please Note: This process was formerly done through the Non-Catalog Order Form in the UVA Marketplace and will now be done in Workday. As a result, the Non-Catalog Order Form is no longer available in the UVA Marketplace.

## <span id="page-0-1"></span>Table of Contents

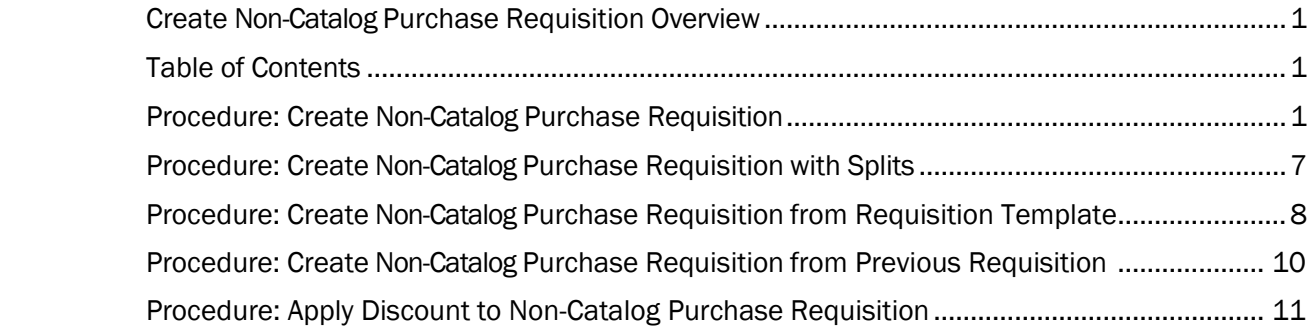

## <span id="page-0-2"></span>Procedure: Create Non-Catalog Purchase Requisition

On the Workday Home screen:

- 1. Type Create Requisition in the search field.<br>2. Solect Create Requisition from the Coerab Requite
	- 2. Select Create Requisition from the Search Results.

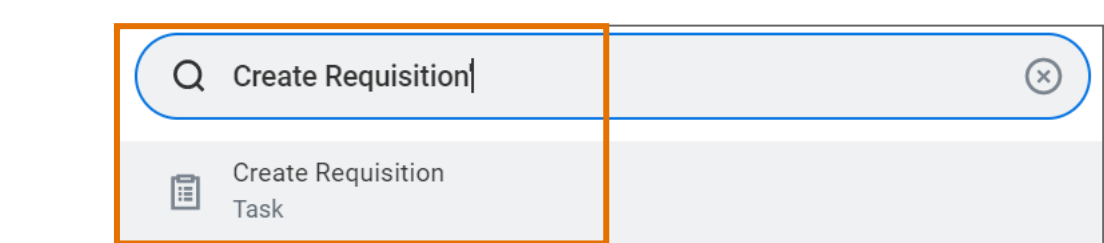

#### On the Create Requisition screen:

- 3. Complete the following required fields:
	- Requester auto-populates based on user. If the requisition is being created

for someone else, change the Requester to the appropriate individual. NOTE: This is the only place to change the Requisitioner. If a change from the default is needed it MUST be done here.

- Company auto-populates based on user.
- Currency auto-populates to USD.
- Requisition Type select Contract Request when Spend Category Buyer review is needed, otherwise select Standard.
- **Deliver-To** auto-populates based on the employee. If you want to keep the autopopulated suggestion, this will need to be updated to include the specific building details (e.g., name and room number). To select your accurate floor and/or room level Deliver-To Address:
	- In the Deliver-To field, select the Deliver-To Ship-To Location category.

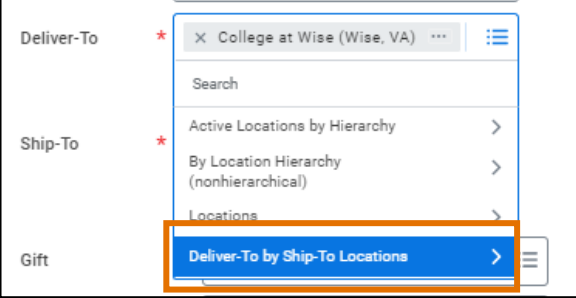

In the Deliver-To Ship-To Location dropdown, select the **building** or building address from the list and then select either a floor level or a specific room within the floor.

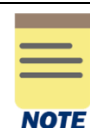

To avoid manually updating the Deliver-To field in the future, refer to the Change My [Workspace and "Deliver](https://uvafinance.virginia.edu/resources/change-my-work-space-and-deliver-location-qrg)-To" Location QRG.

• Ship To – auto-populates based on user. However, check the field details and update as needed. If the requisition is being created for someone else, change to the appropriate Ship To location as needed.

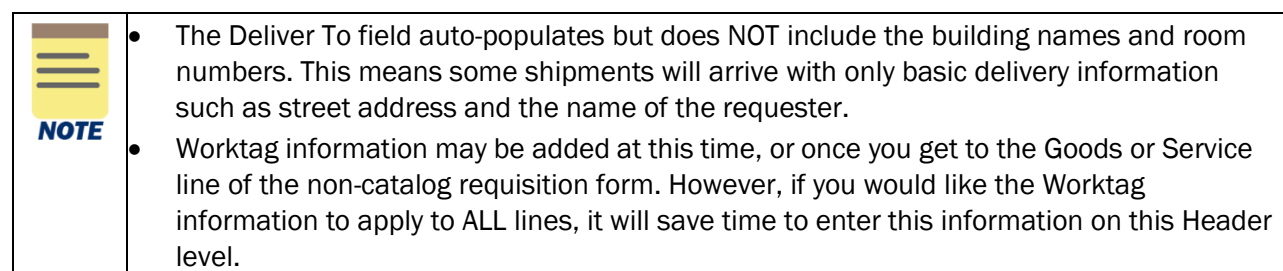

4. Click OK to proceed.

On the second Create Requisition screen:

- 5. If needed, review the Requisition Instructions by selecting the Purchasing Basics link.
- 6. Select Request Non-Catalog Items to proceed.

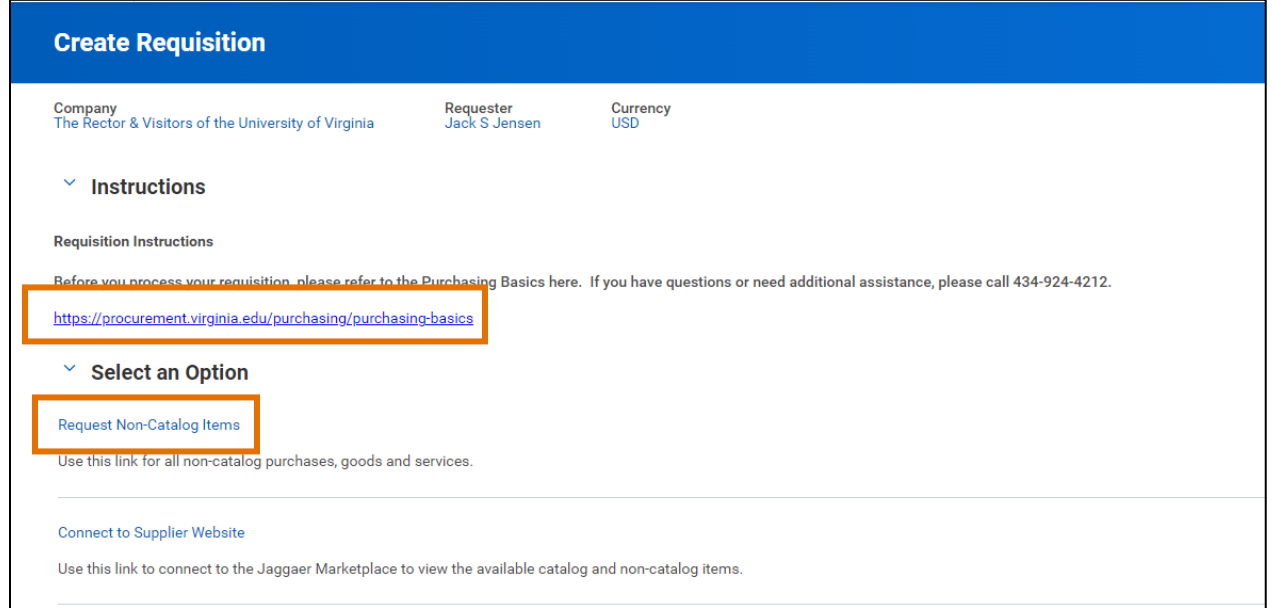

#### On the Request Non-Catalog Items screen:

7. Under Non-Catalog Request Type, select either the Request Goods or the Request Service option. If you select "Request Service" the fields will change. For services you will provide an extended amount rather than a quantity and a unit cost.

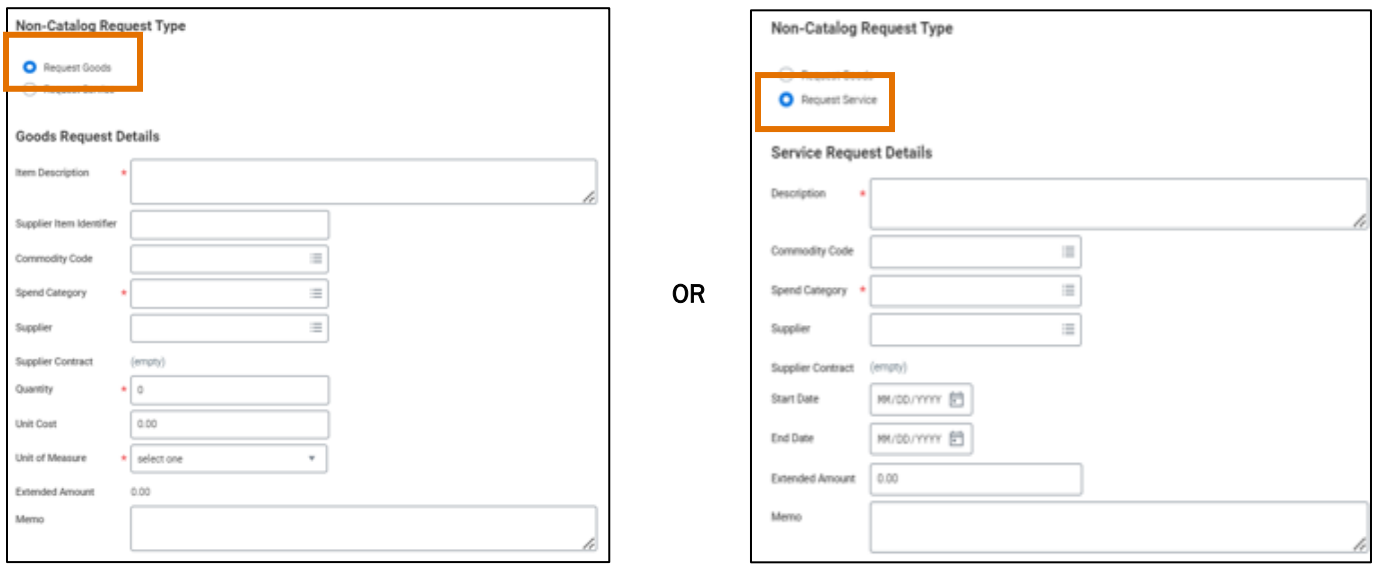

- 8. Fill in all the appropriate information fields, making sure to include the Supplier.
- 9. Once fields are completed, click Add to Cart.
- 10. You will now see a notification of the item in the shopping cart in the top right. Additional non-catalog items can be added on the non-catalog item form shown and added to the cart. Another option is to add addition items on the requisition information screen after checking out. When ready to checkout, click the Cart icon.
- 11. From either this screen, or after clicking View Cart to see a more detailed view of the cart, click Checkout.

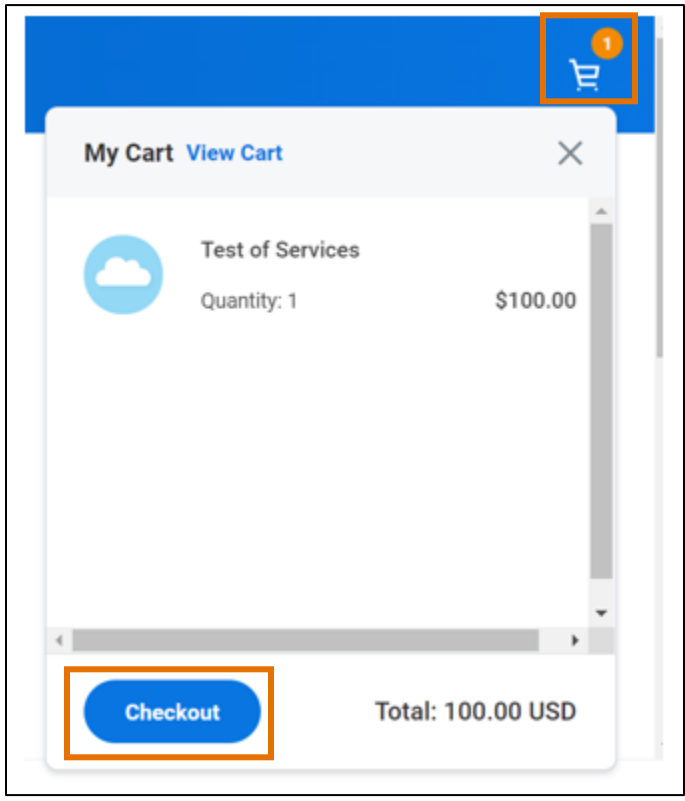

On the Workday Checkout screen:

#### In the Requisition Information Section:

12. Review the details added previously and edit as needed.

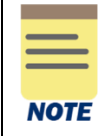

Although not required, it is advisable to type a Memo to Supplier and Internal Memo to be able to reference your purchase requisitions easily in the future.

- 13. In the **Goods** and **Services** sections, verify or complete the following required fields for **each** of the line items bought:
	- Company auto-populates based on user.
		- For an Intercompany Requisition request, change the default value and select the applicable company responsible for the requisition.
	- Spend Category select the spend category relevant to your purchase from the drop-down list. (may auto-populate depending on the item)

For Capital Equipment requisitions under \$5000, use Equip NonCapital. For Capital Equipment requisitions over \$5000, use Equip Capital.

- Ship-To Address auto-populates based on user
	- For an Intercompany Requisition request, change the ship-to-address as needed.
- Gift, Grant, Designated, or Project if not done on the header level, enter Worktag in one of the four options
- Fund select the fund from which resources will be drawn for this purchase (may auto- populate based on the Gift, Grant, Designated, or Project Worktag).
- Cost Center select the Cost Center that represents the requestor (may autopopulate based on the user or the Gift, Grant, Designated, or Project Worktag)
- Function select the function relevant to the purchase
- Additional Worktags if the Rectors & Visitors company is being used, verify/enter the Business Unit
- 14. To add another non-catalog item, click the Add Row + button under the appropriate Goods or Services section. You will need to fill in (or cut and paste from previous line as appropriate) the description, spend category, amount, and supplier. NOTE: The worktags will populate based on your initial entry. Adjust as necessary.

#### In the Attachments section:

**NOTE** 

15. Drag and drop any supporting documentation to the field or select the Select Files button to browse your documents.

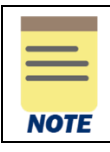

Adding attachments to your requisition is optional unless the requisition type is "Contract Request" or if it's a non-catalog purchase over \$10,000. In these cases, an attachment is required.

- 16. Click Submit to submit your requisition.
- 17. The You have submitted screen will appear. Click Next Step to be taken to the non-catalog purchase requisition questionnaire. This questionnaire will only appear if there is a noncatalog item on the requisition and the requisition is over \$10,000 for a non-contract vendor, and over \$200,000 for a contract vendor.

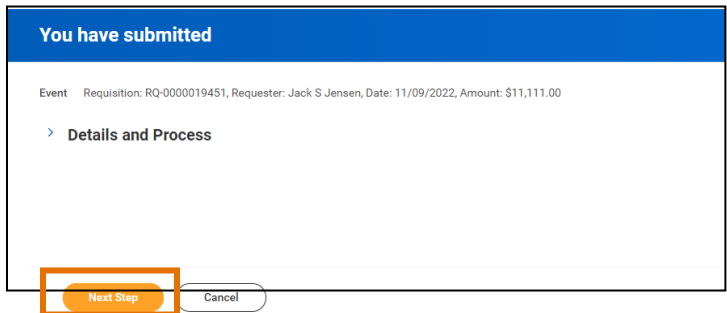

18. You will be taken to a Complete Questionnaire screen in your "My Tasks" section

If you clicked out of the page, you can also access the questionnaire from your Workday inbox (My Tasks), as you will receive a notification to complete the questionnaire. **NOTE** 

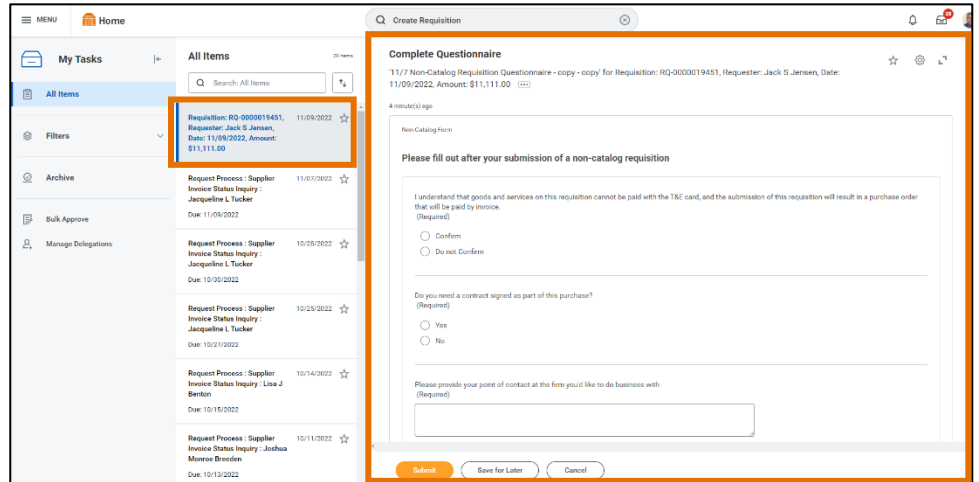

- 19. Complete the questionnaire. Additional questions may appear based on your answers to the questions shown.
- 20. Once the questionnaire is completed, click Submit.

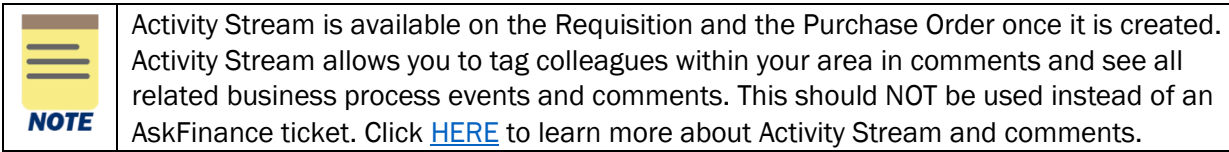

You have successfully completed this task. It will now be routed based on the configuration.

## <span id="page-6-0"></span>Procedure: Create Non-Catalog Purchase Requisition with Splits

1. Follow the same steps 1-13 in the Create Non-Catalog Purchase Requisition section. When you get to the checkout screen and are verifying/completing the fields in the Goods and Services sections, click on the Splits button to the far right

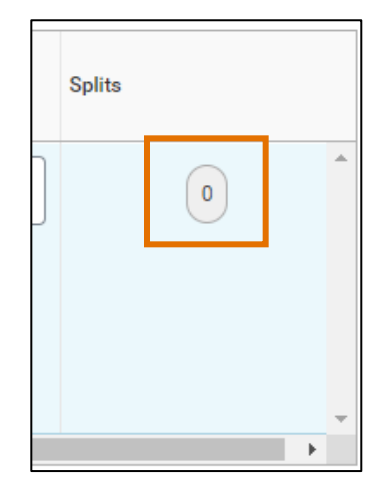

In the Splits pop-up:

- 2. Select (+) Add to add another line in the Split table. If you need to remove the line from the Split table, select the (-) icon.
- 3. For each line, complete the following required fields in the table: Percent or Amount - split the total percentage/amount of the Line Item into the required number of lines.
	- Gift, Grant, Designated, or Project if not done on the header level, enter the worktag in one of the four options.
	- Fund select the fund from which resources will be drawn for this purchase (may auto- populate based on the Gift, Grant, Designated, or Project Worktag).
	- Cost Center select the Cost Center that represents the requestor (may autopopulate based on the user or the Gift, Grant, Designated, or Project Worktag).
	- Function select the function relevant to the purchase.

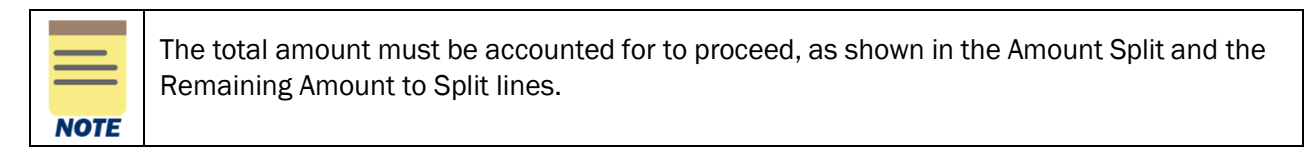

4. Follow the remaining steps of the requisition process as laid out above.

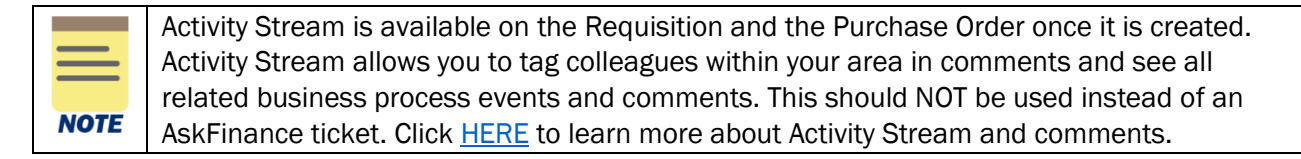

You have successfully completed this task. It will now be routed based on the configuration.

### Procedure: Create Non-Catalog Purchase Requisition from Requisition Template

On the Workday Home screen:

- 1. Type Create Requisition in the search field.
- 2. Select Create Requisition from the Search Results.

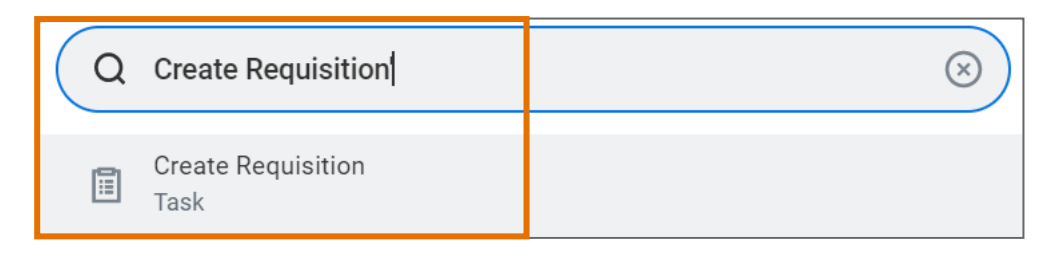

- 3. Because you will be creating the requisition from a saved requisition template, which will override anything that is entered on the initial Create Requisition screen, you can just click OK.
- 4. On the second Create Requisition screen, click Add from Templates and Requisitions.

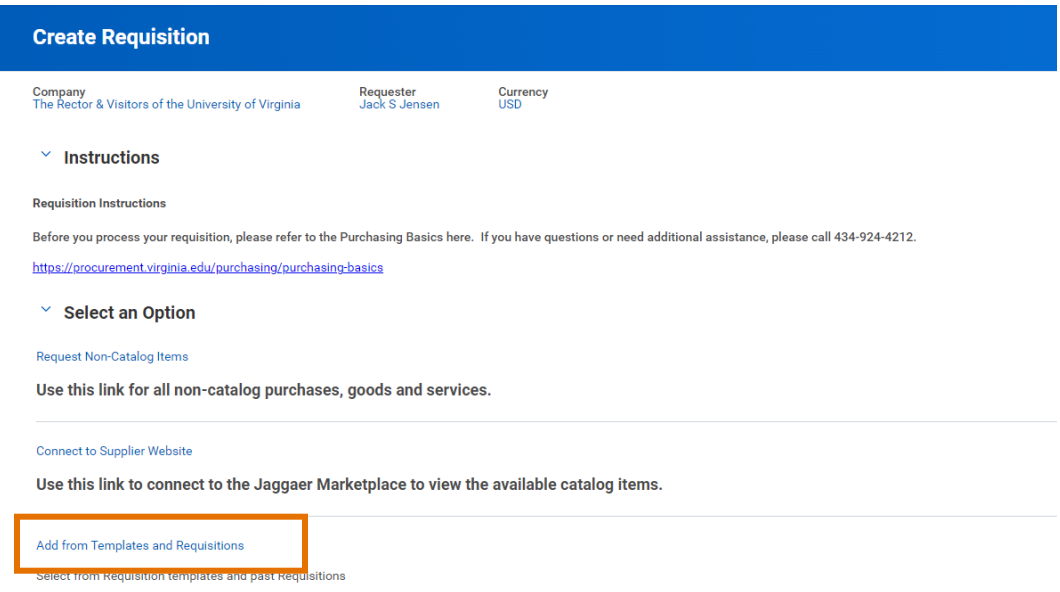

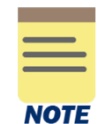

The QRG for Creating a Requisition Template can be found at this link:.

5. Select from the saved Requisition Template and Add to Cart

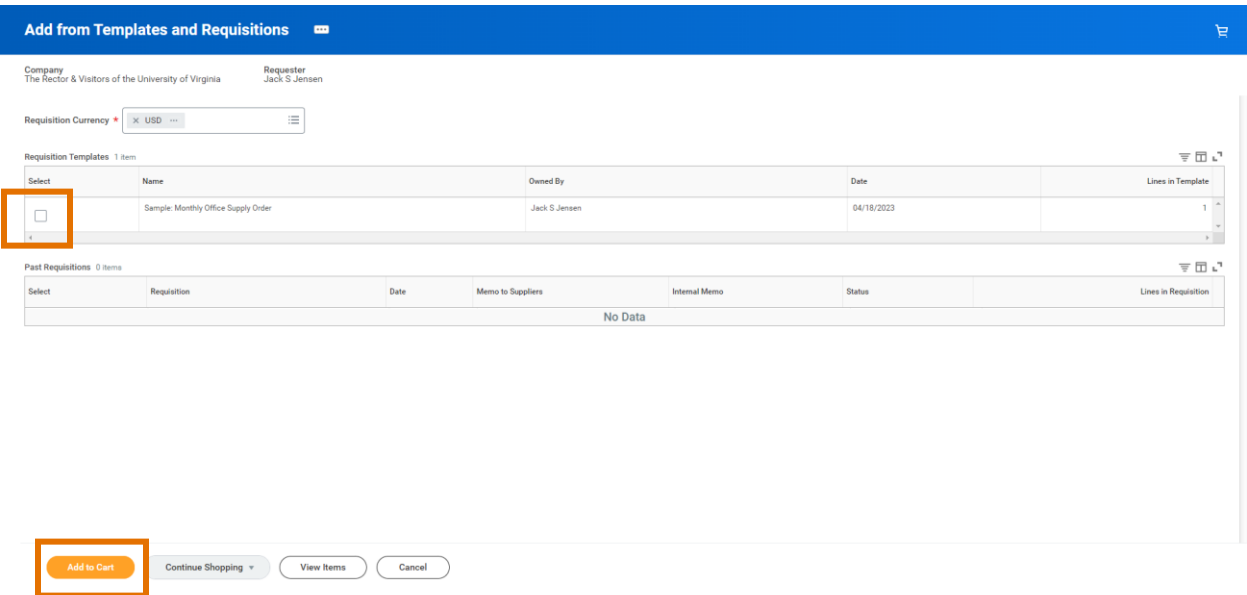

6. Verify that this is/are correct item/items and click Checkout.

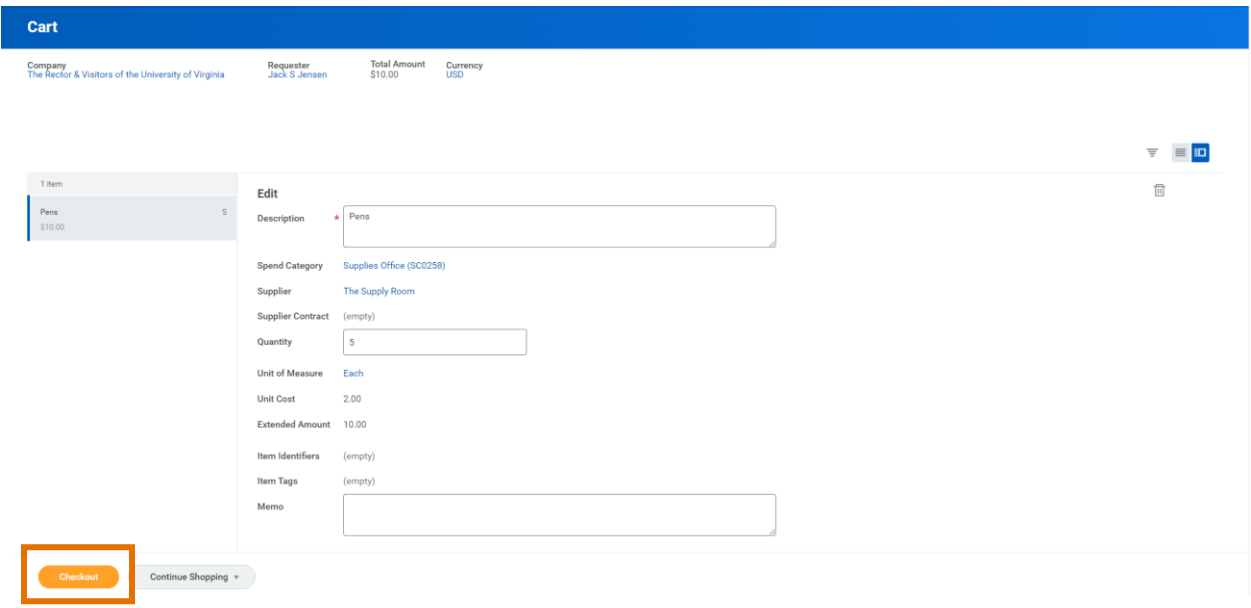

7. Enter Requisition Type. If a contract needs signed or a buyer assist is needed, choose Contract Request. Otherwise, choose Standard.

- 8. Enter Memo to Supplier and Internal Memo information as needed.
- 9. Verify that all information on the Goods and/or Services lines are accurate, including the Worktag information, and adjust as needed.
- 10. Add any needed Attachments.
- 11. When done, click Submit.

You have successfully completed this task. It will now be routed based on the configuration.

### Procedure: Create Non-Catalog Purchase Requisition from Previous Requisition

- 1. Follow steps 1-4 on the above Create Non-Catalog Purchase Requisition from Requisition Template procedure.
- 2. Select the previous Requisition number that you would like to duplicate this requisition from and then Add to Cart. NOTE: Make sure that the requisition you are selecting contains only non-catalog order items.

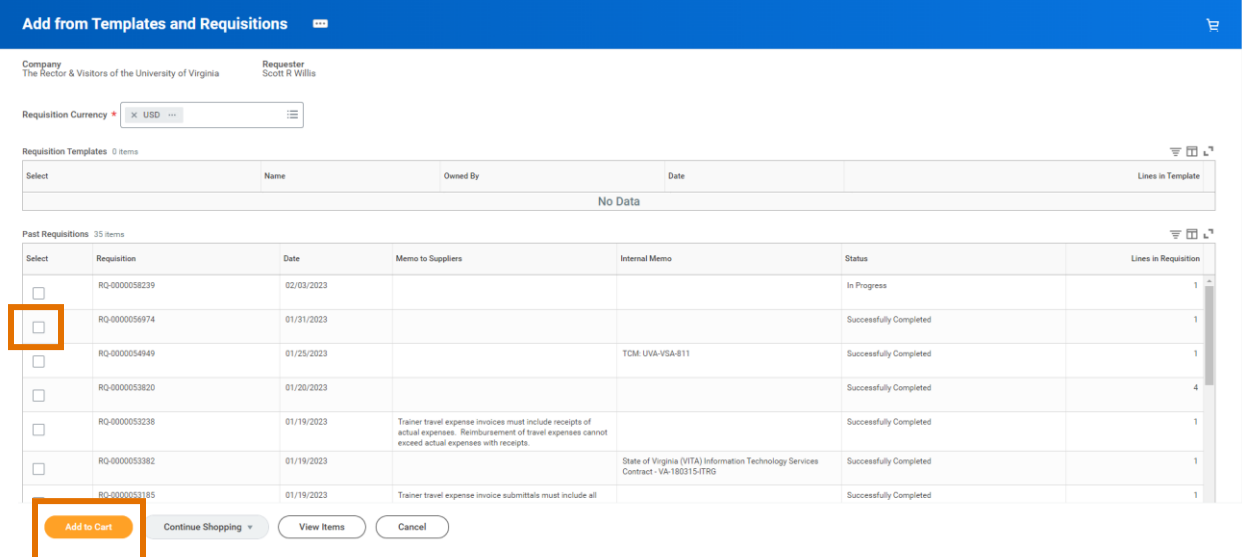

3. Verify that this is/are the correct item/items and click Checkout.

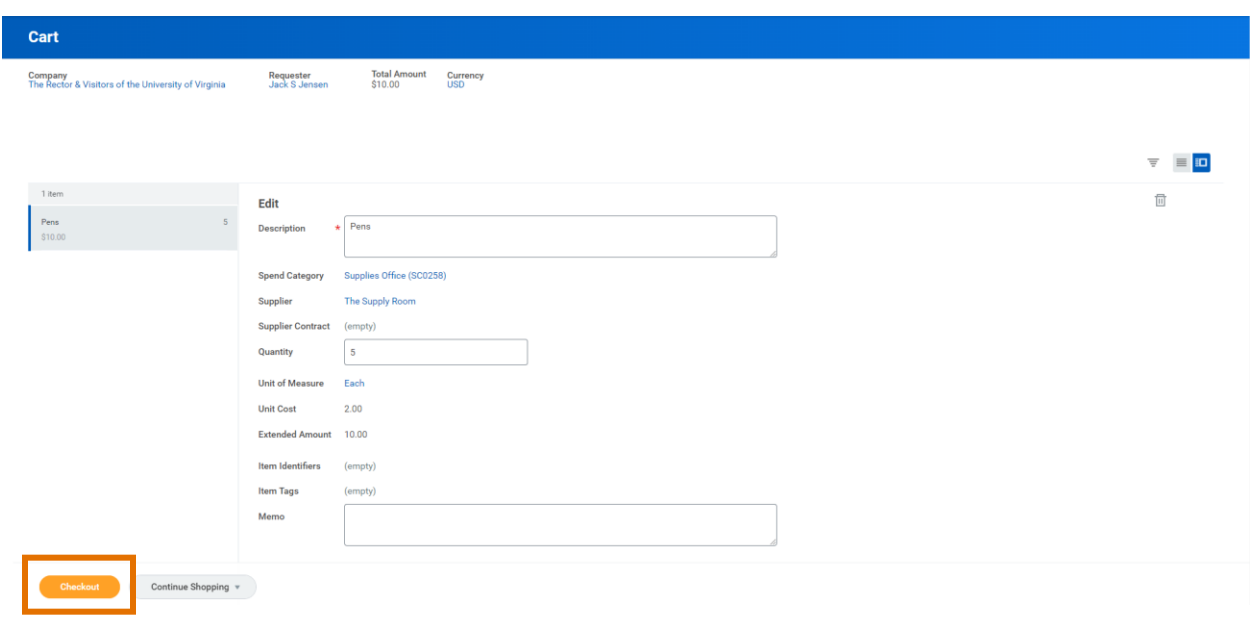

- 4. Enter Requisition Type. If a contract needs signed or a buyer assist is needed, choose Contract Request. Otherwise, choose Standard.
- 5. Enter Memo to Supplier and Internal Memo information as needed.
- 6. Verify that all information on the Goods and/or Services lines are accurate, including the Worktag information, and adjust as needed.
- 7. Add any needed Attachments.
- 8. When done, click Submit.

You have successfully completed this task. It will now be routed based on the configuration.

## Procedure: Apply Discount to a Non-Catalog Purchase Requisition

You will create a non-catalog purchase requisition through the standard procedure, as instructed above.

The supplier's discount should be reflected on each of the item lines so that the price listed on the requisition will also be price charged to us through the supplier invoice.

It may also be helpful to layout of the terms of the discount in the Description field.

For example, if a supplier is offering us a 10% discount on Widget 1 and Widget 3, and a 5% discount on Widget 2, the items description would look similar to this:

**Item Description** 

Supplier offering a discount of 10% on Widget 1 and Widget 3, and a 5% discount on Widget 2 Widget 1: \$100 - 10% discount = \$90 Widget 2: \$150 - 5% discount = \$142.5 Widget 3: \$300 - 10% discount = \$270

The unit cost for each item should reflect the discounted price. For Widget 1, the Unit Cost would be:

п

℗

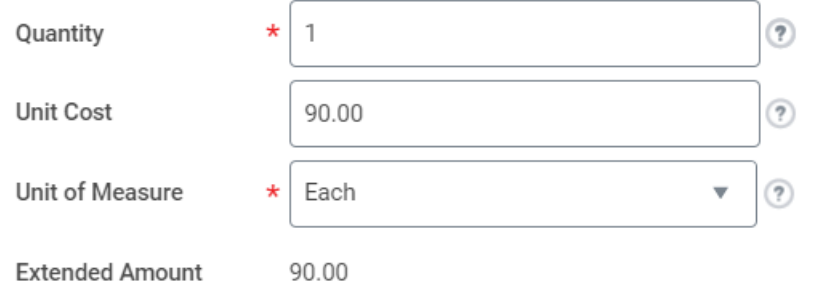

Add to Cart and then do the same for Widget 2 and Widget 3.

When all items have been added to the cart, proceed with checking out and completing the order as you would with a standard non-catalog purchase requisition.

Likewise, if a discount is given off the entire order, each line of the requisition will need to reflect this discount.

For example, if Widget 1 had a list price of \$100, Widget 2 had a list price of \$150, and Widget 3 had a list price of \$300, and the supplier was giving a 20% discount off of the entire order, each line-item amount needs to reflect the 20% discount:

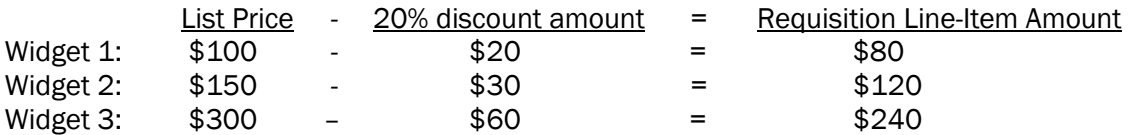

You have successfully completed this task. It will now be routed based on the configuration.